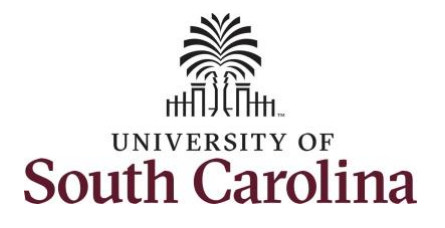

## **How to request a partial day absence:**

This job aid outlines how a TL/ABS Approver can request a partial day absence on behalf of an employee. A TL/ABS approver has the ability to search for employees in their designated department(s) in the Time and Absence Workcenter to include approving, reporting, and viewing activities.

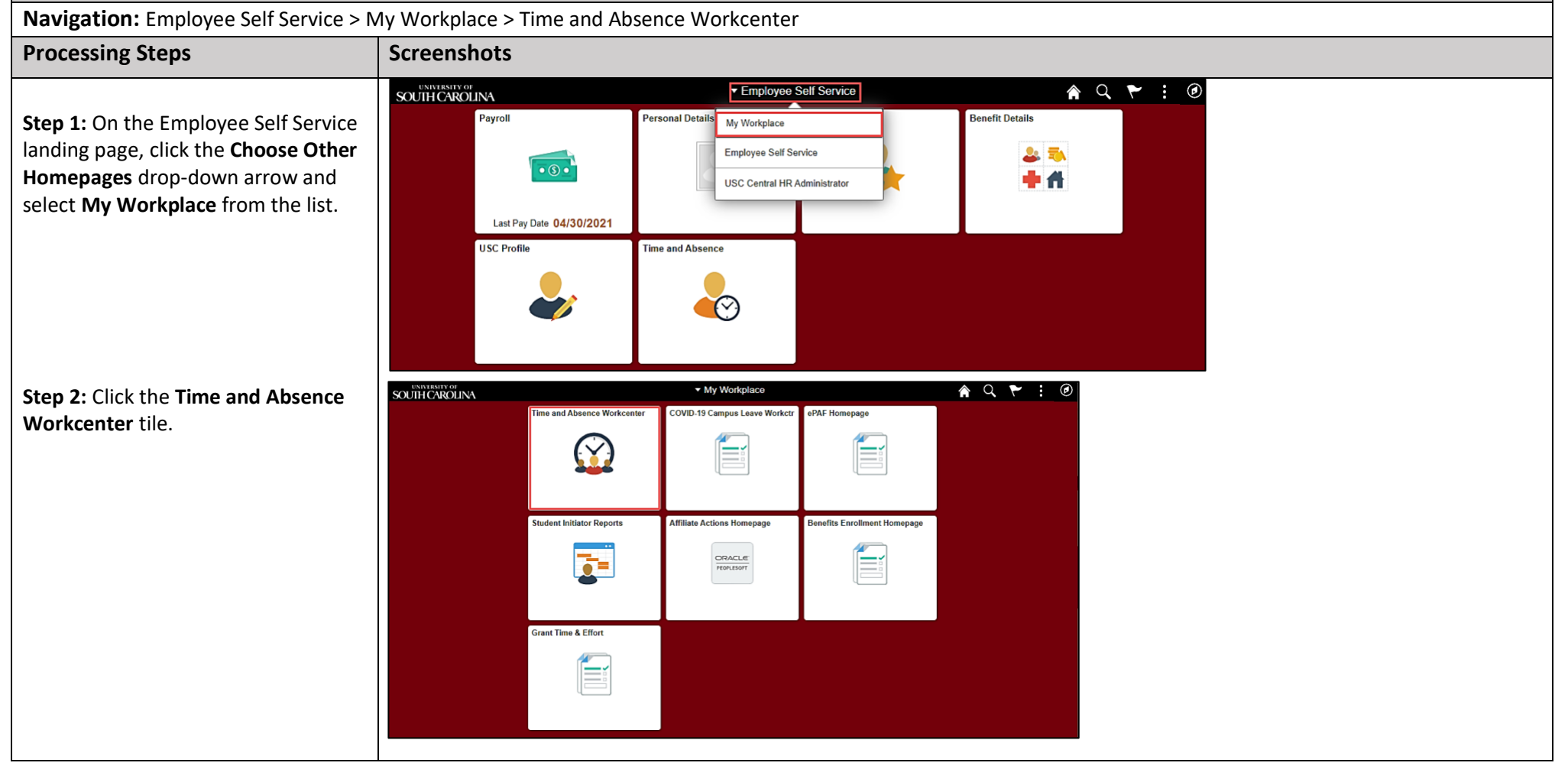

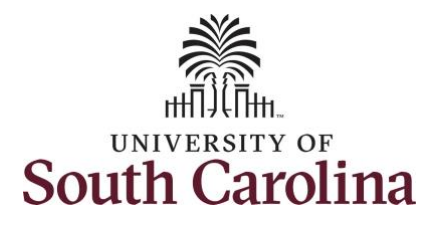

## **Time and Absence Workcenter**

provides a central area to access the most used time and absence related activities. It enables managers to access various pages and keep multiple windows open while doing their daily work.

The activities provided within the Time and Absence Workcenter include Approving, Reporting, viewing time and absence related transactions, queries and reports.

**Step 3:** Click the **Manage Time and Absence** drop-down arrow.

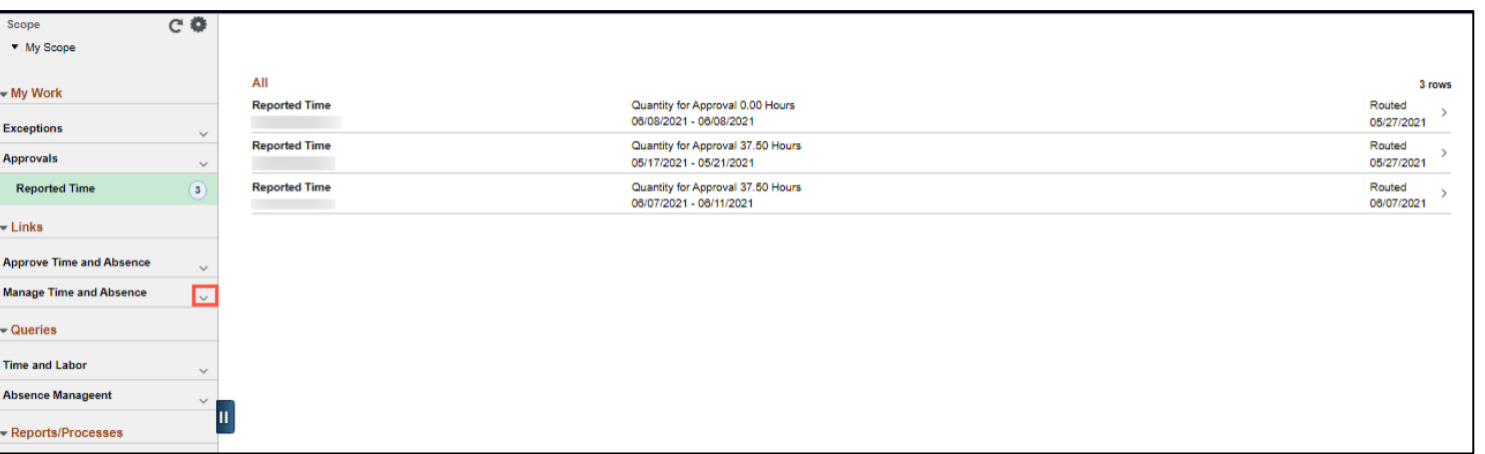

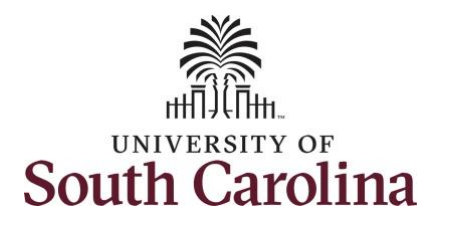

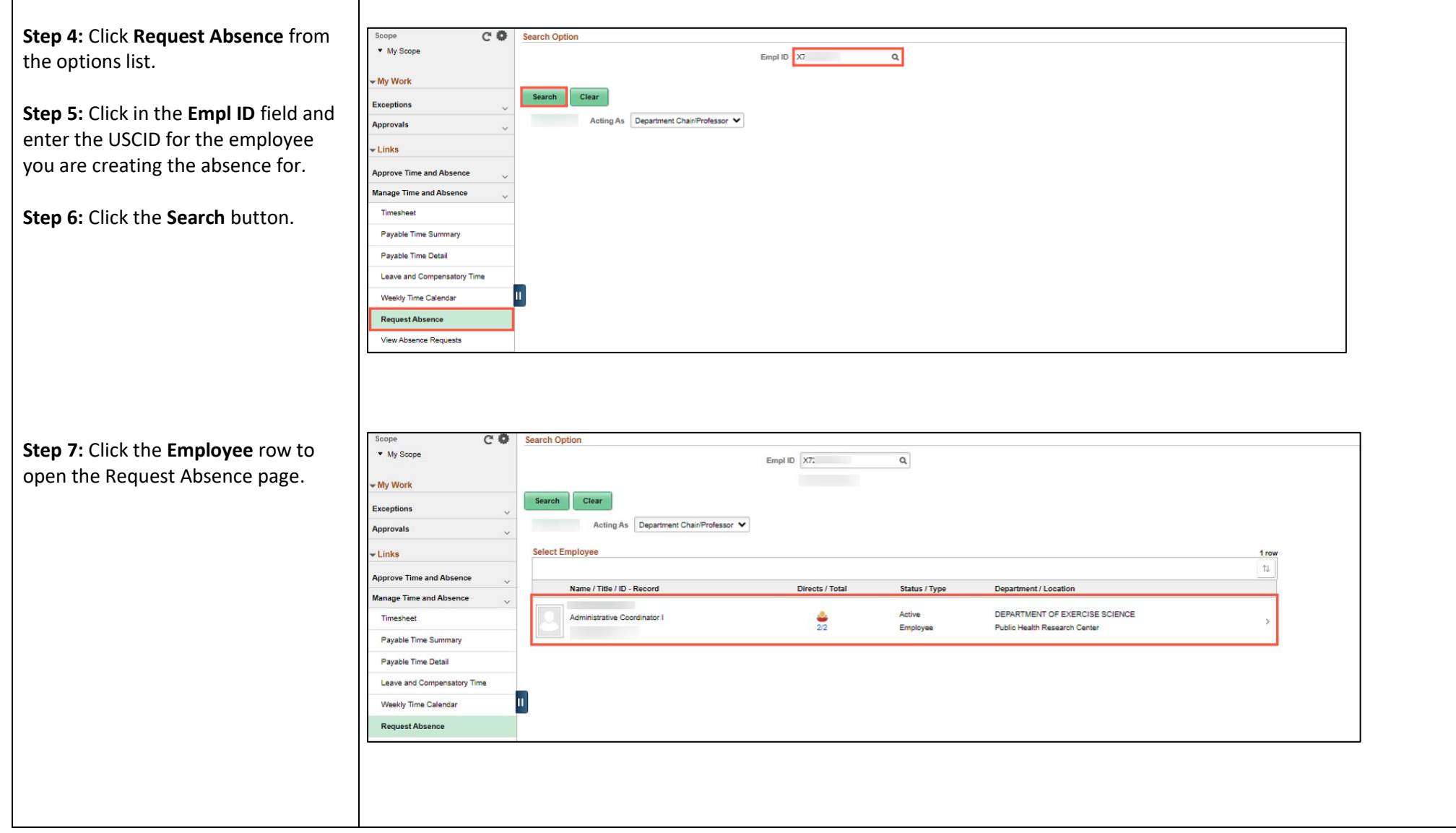

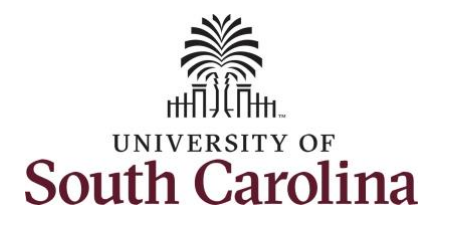

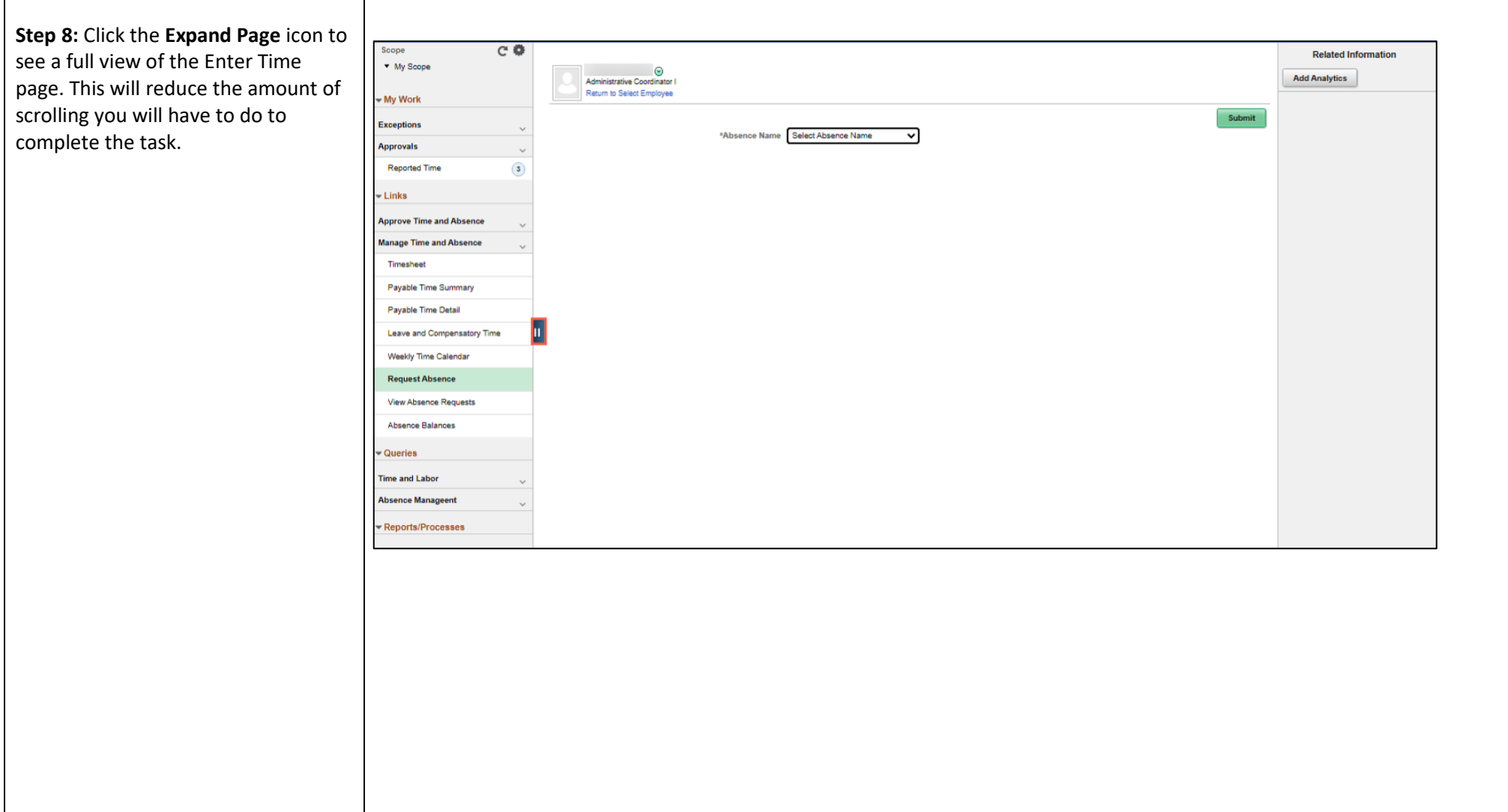

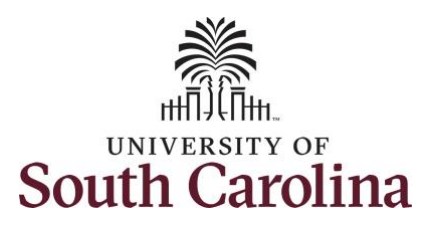

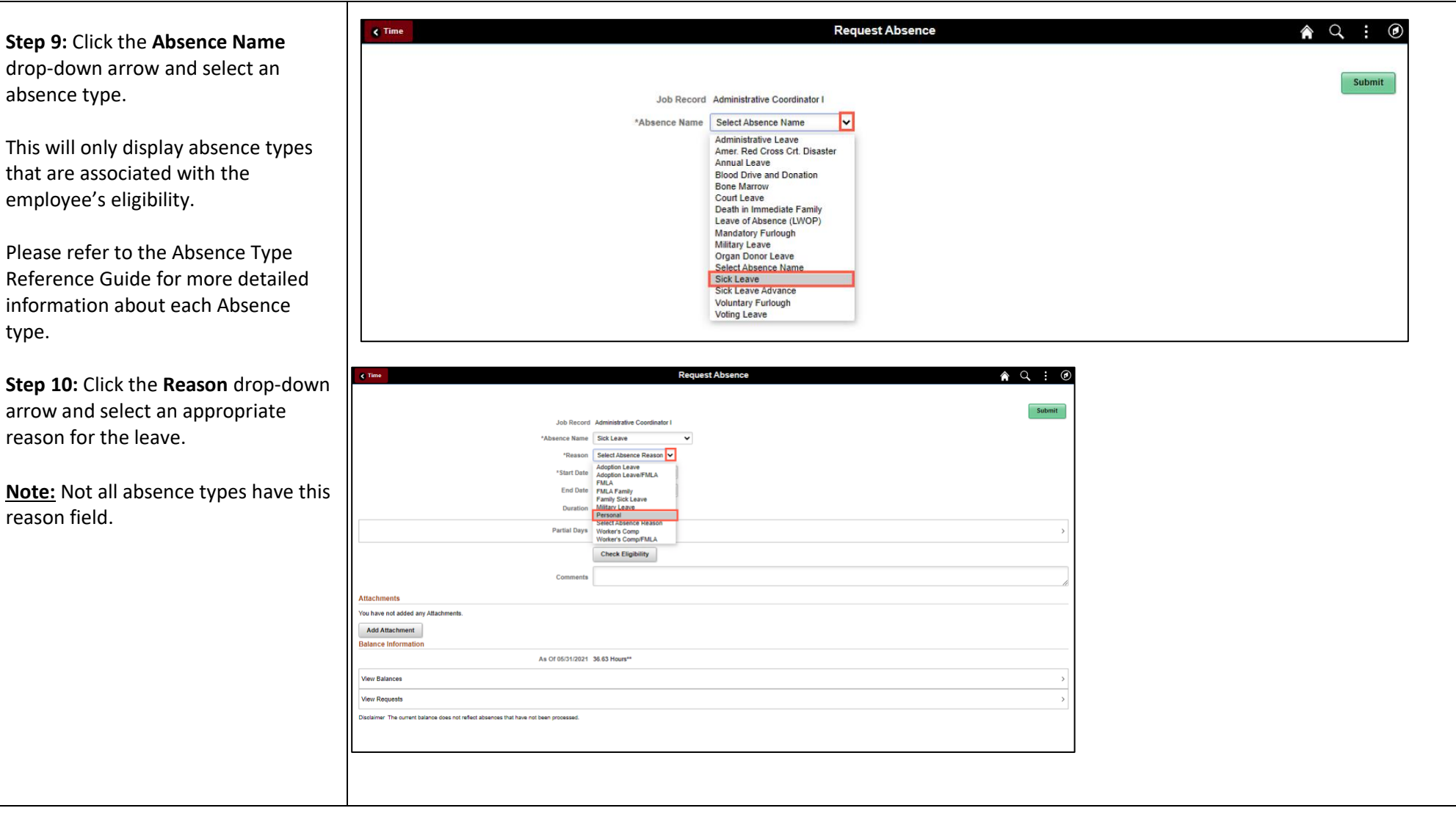

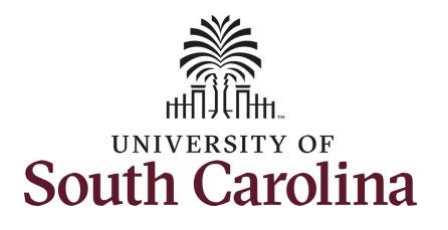

**Step 11: Enter or select the Start Date** the absence.

**Step 12:** For absences less than a full day, click the **Partial Day** option to enter the number of hours that you are requesting to be absent.

Select the first day of the absence even The field option defaults to the current date. If there's a break in the absence, enter each event separately. For example, if the employee is out sick for two days, return to work for three days, and is out sick again, enter two absence events. If the absence includes a weekend (say, Thursday to Monday), enter one absence event.

Future dated absences can be entered months in advance of the planned absences.

You can go back and enter absences that occurred 60 days prior to the current day

**Note:** An end date is not needed unless you are requesting multiple days of lear

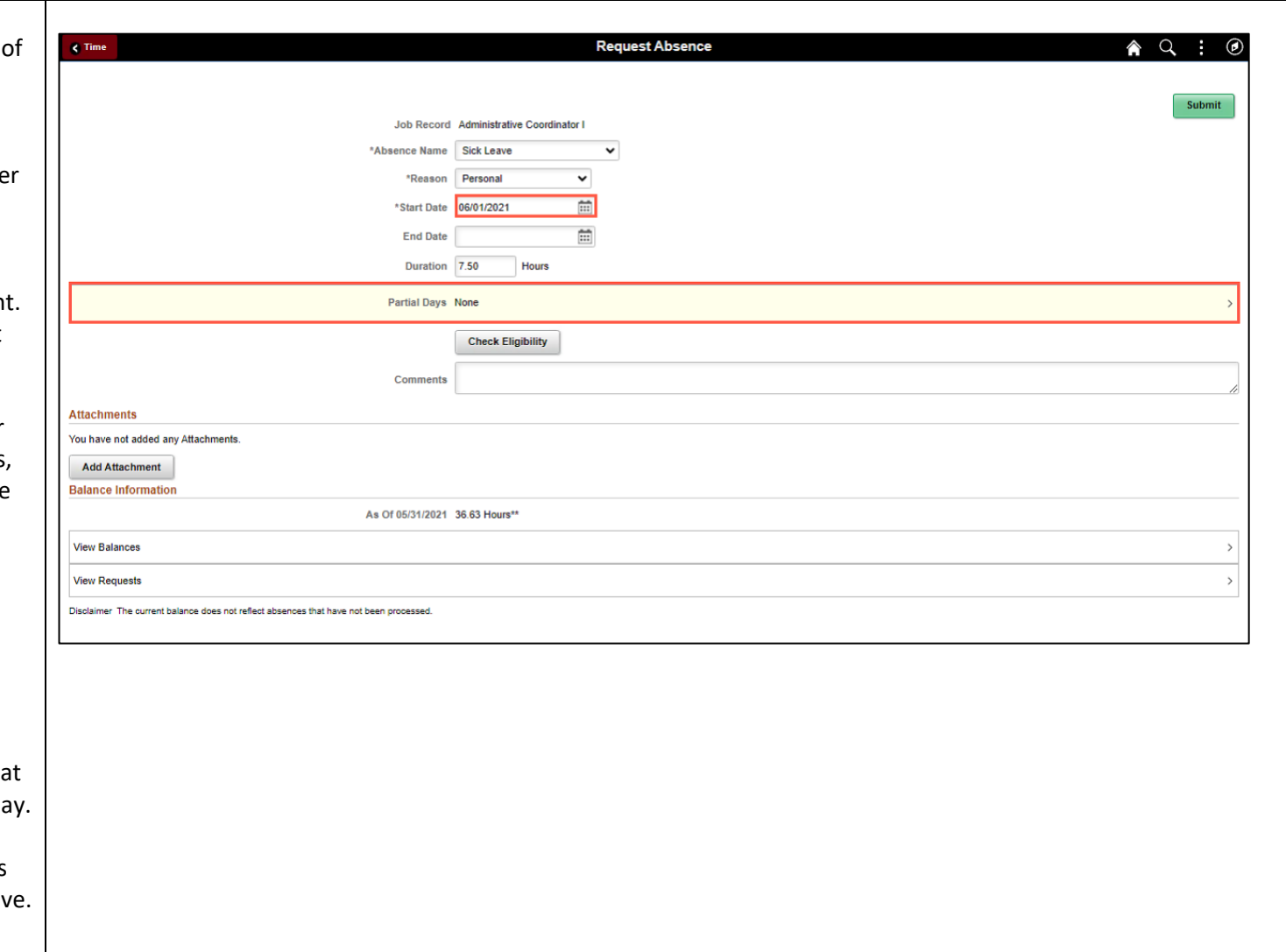

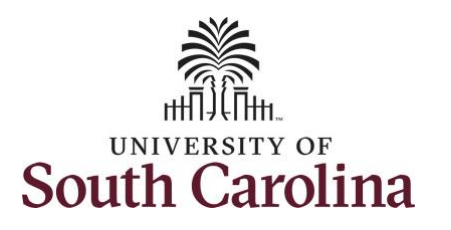

**Step 13:** Click the **Partial Days** dropdown arrow and select the applicable option.

- **All Days**  Indicates that every day of absence is a partial day.
- **None –** Indicates that all days are full days at your regularly scheduled hours.
- **Start Day Only** Indicates that every day of the absence with the exception of the first day was a full day off.

**Step 14:** If the Start Day is less than half a day, click the Start Day is Half Day button to toggle to no.

If the absence is for a half day, leave the button at yes and the system will populate the duration hours for you. It will populate half of what the employee isscheduled to work.

**Step 15:** Click in the **Duration Hours** field and enter the partial hours.

**Step 16:** Click the **Done** button to complete the request.

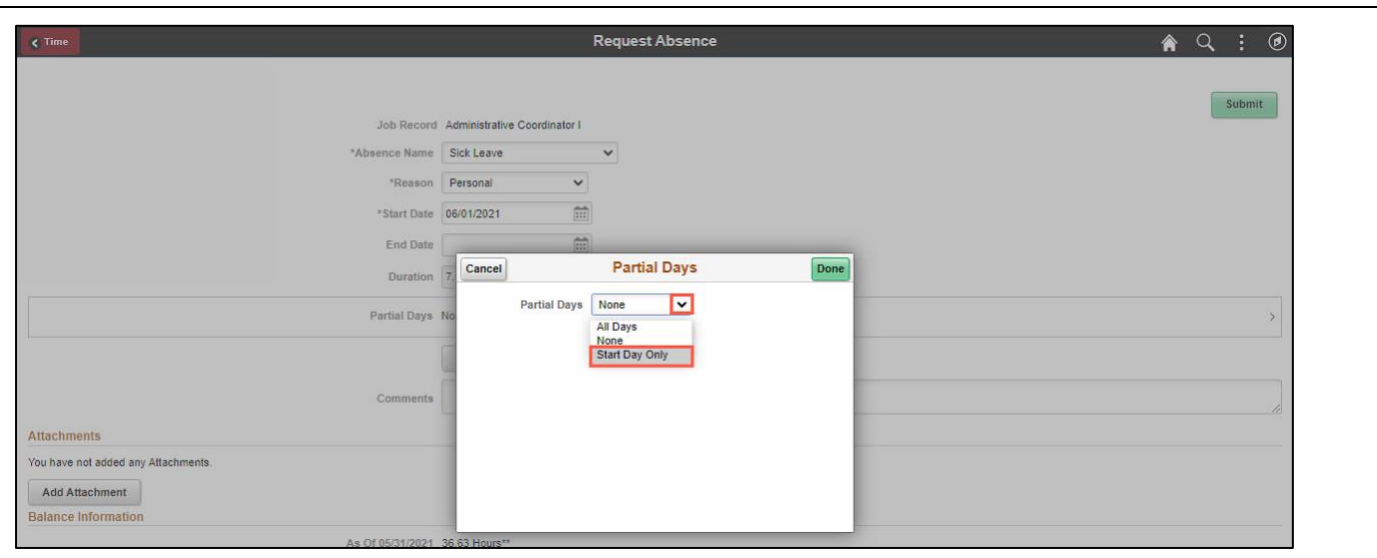

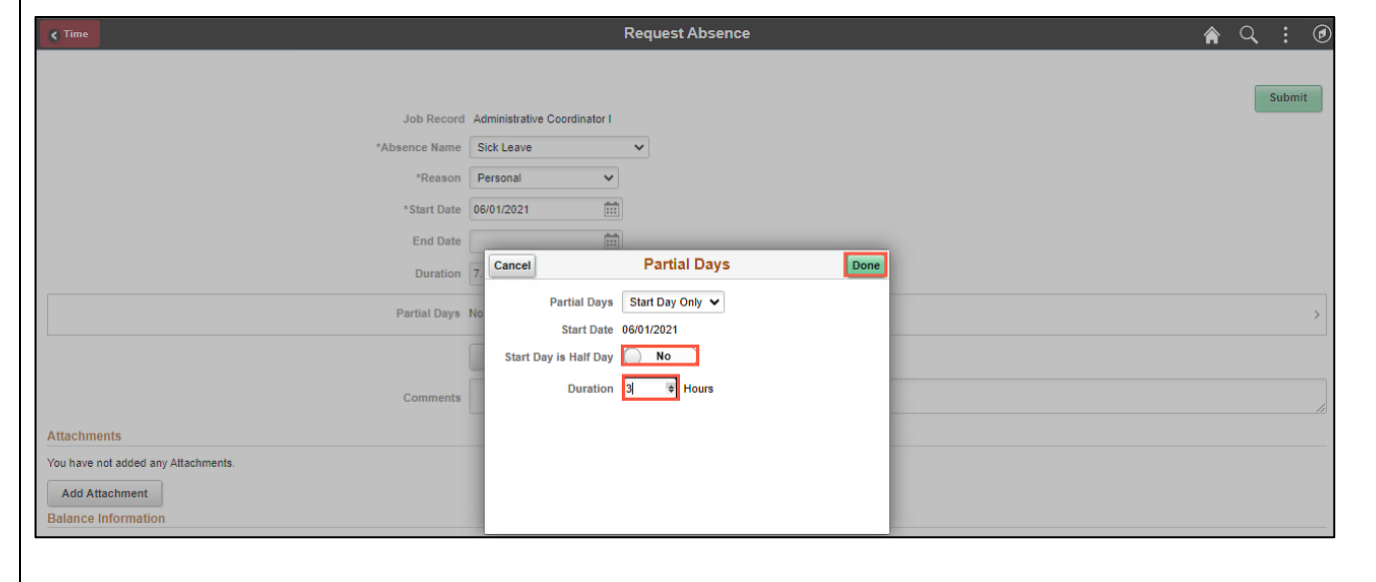

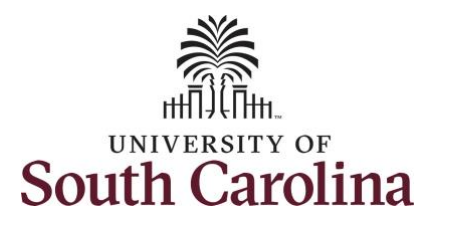

**Step 17:** Click the **Check Eligibility** button to determine if they are eligible to take the leave.

Two possible messages will be returned:

- **ELIGIBLE** means they have the leave available.
- **INELIGIBLE** means they do not have the leave balance available for the request.

If the absence is for leave types other than annual or sick leave, you will not see this Check Eligibility button. However, if the other leave type (i.e. death in the immediate family leave) has a limit per Uof SC policy, an error message will appear if your request exceeds the established limit.

**Step 18:** A message appears saying they are eligible. Click the **OK** button to continue.

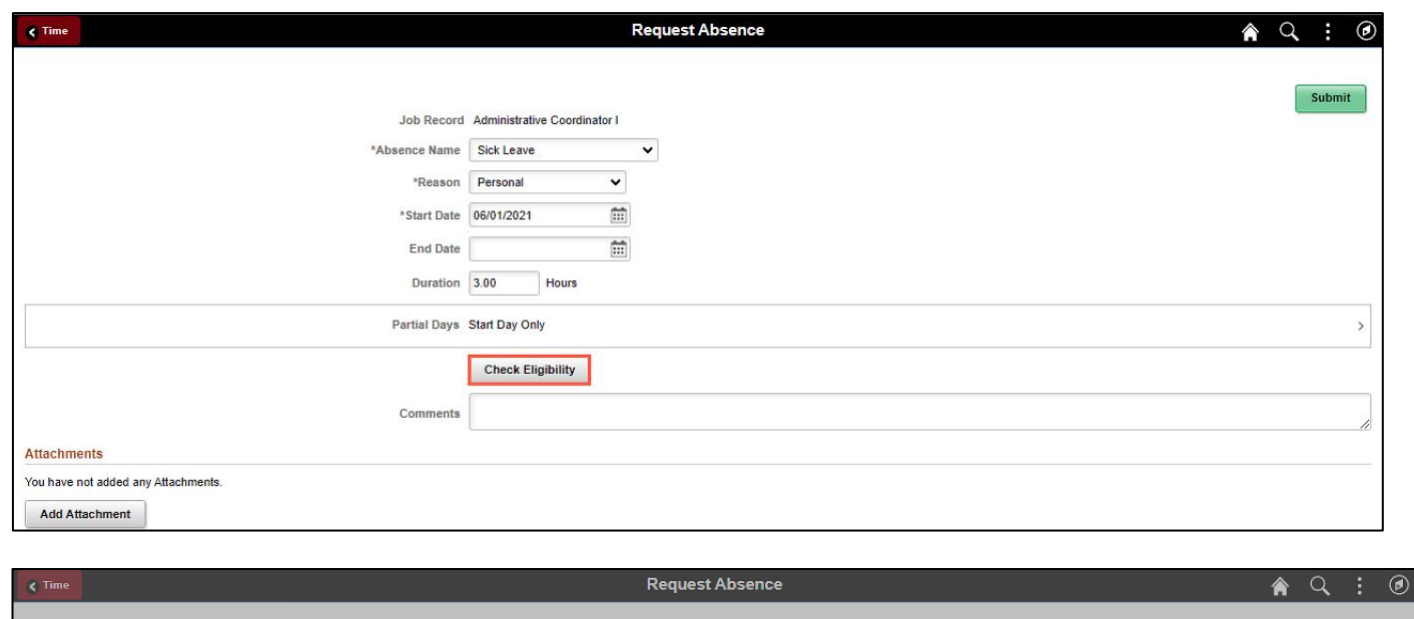

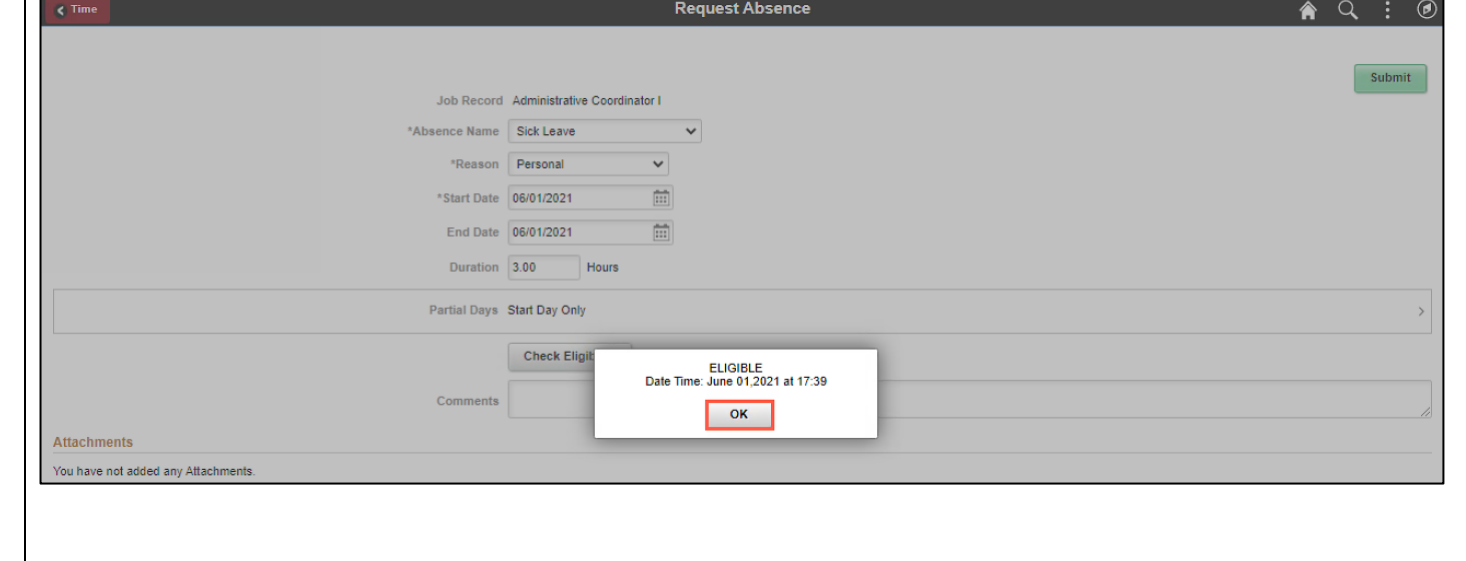

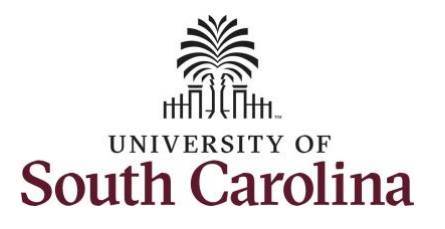

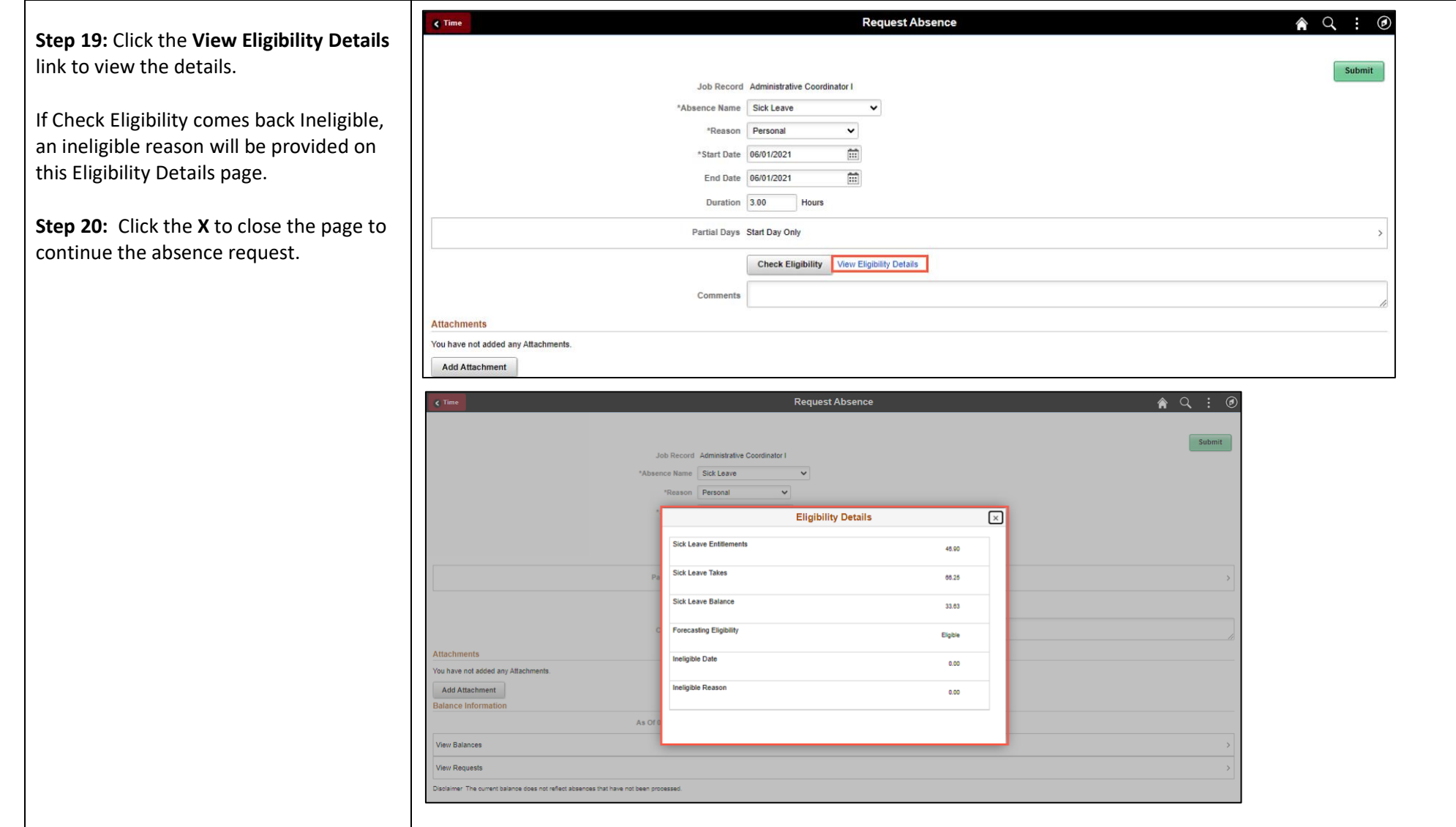

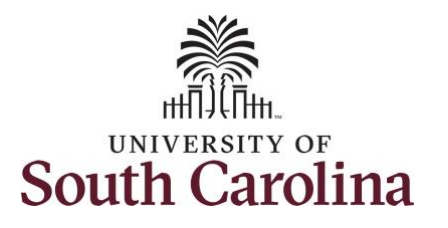

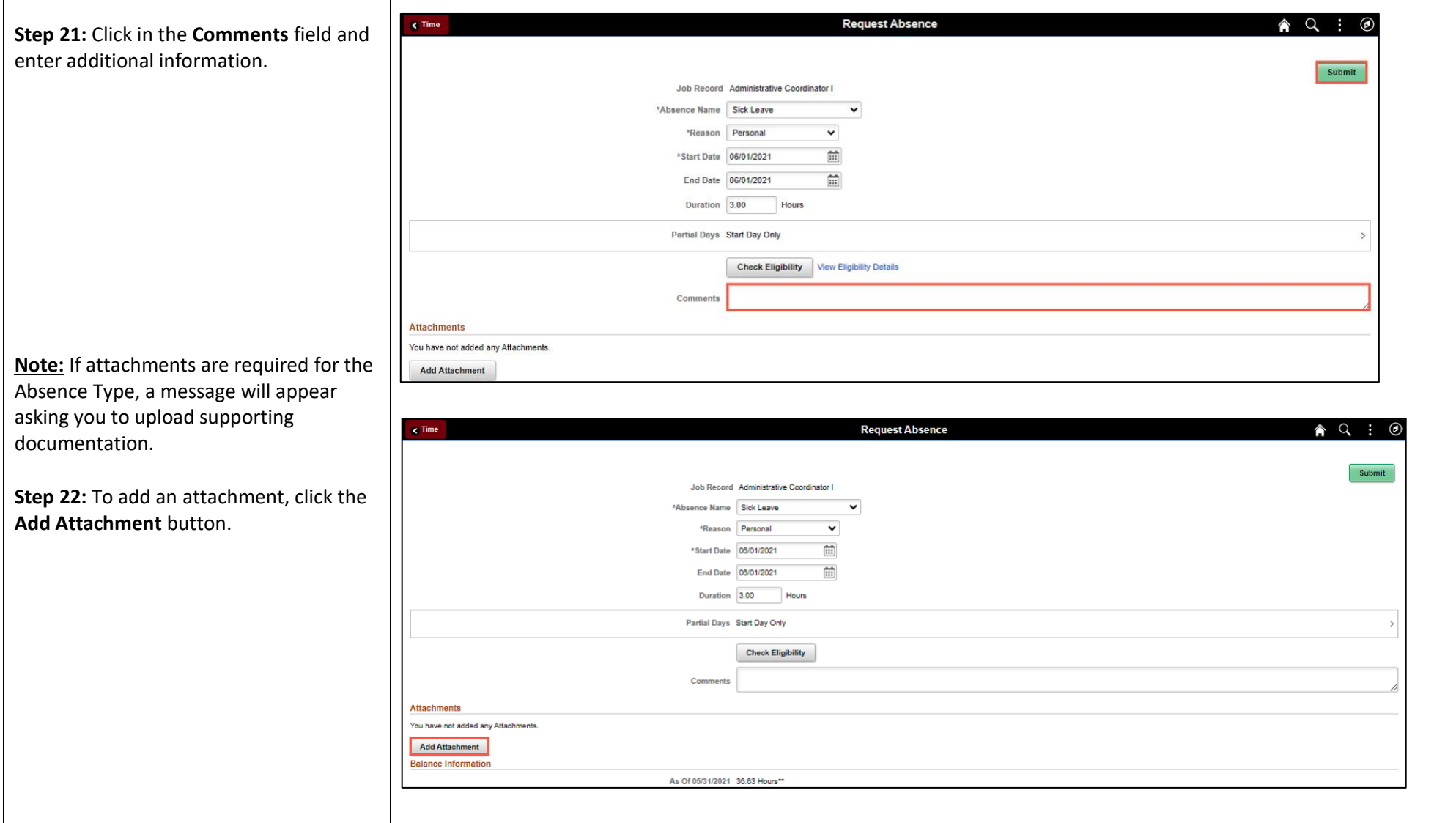

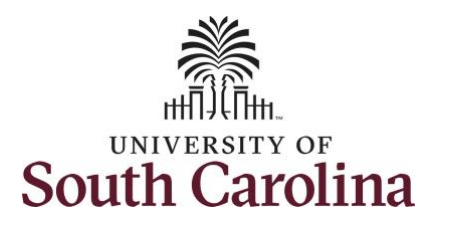

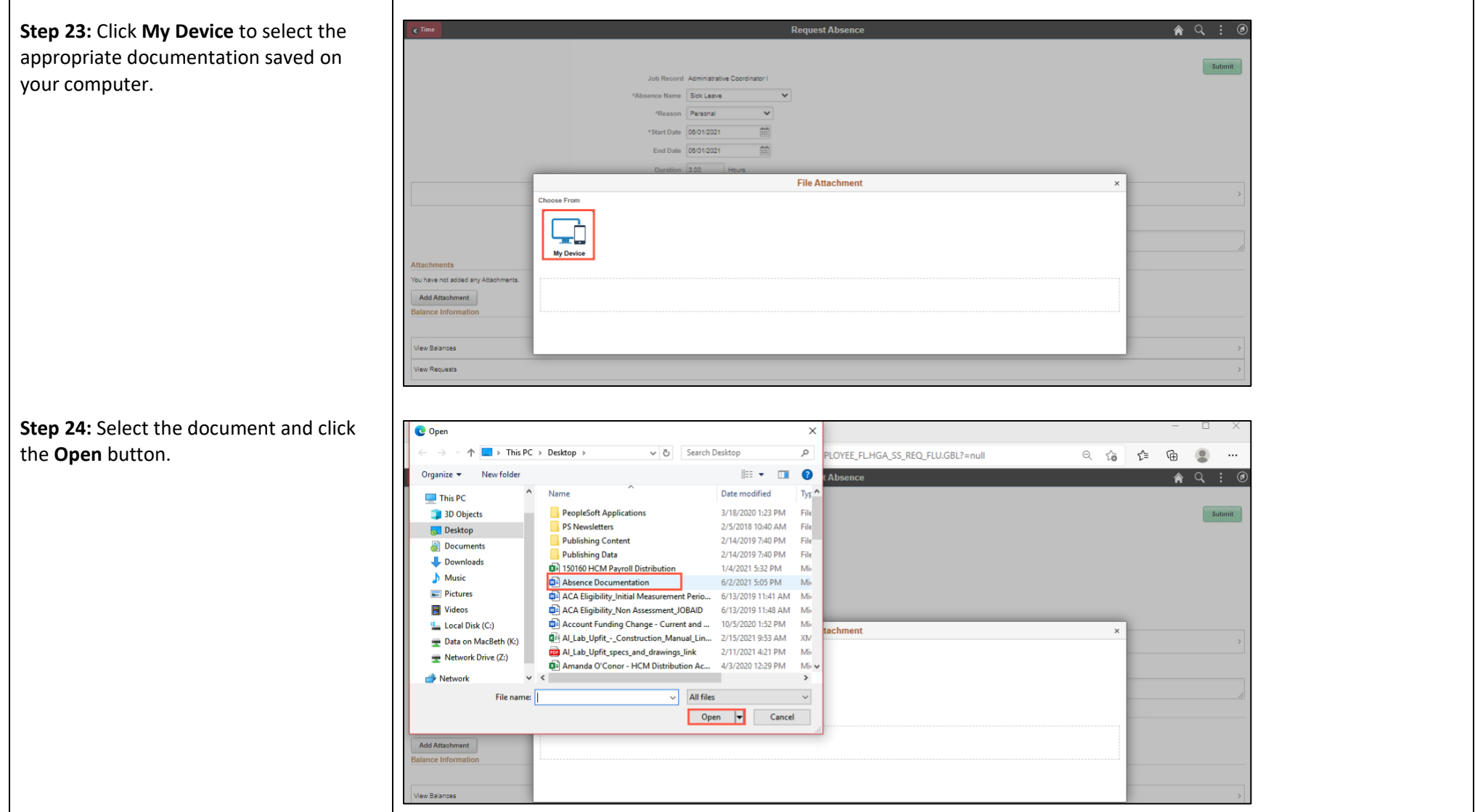

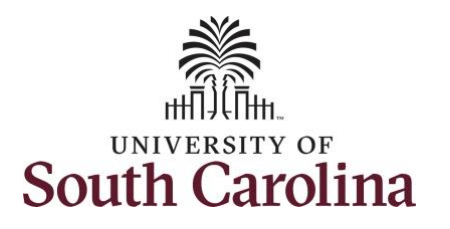

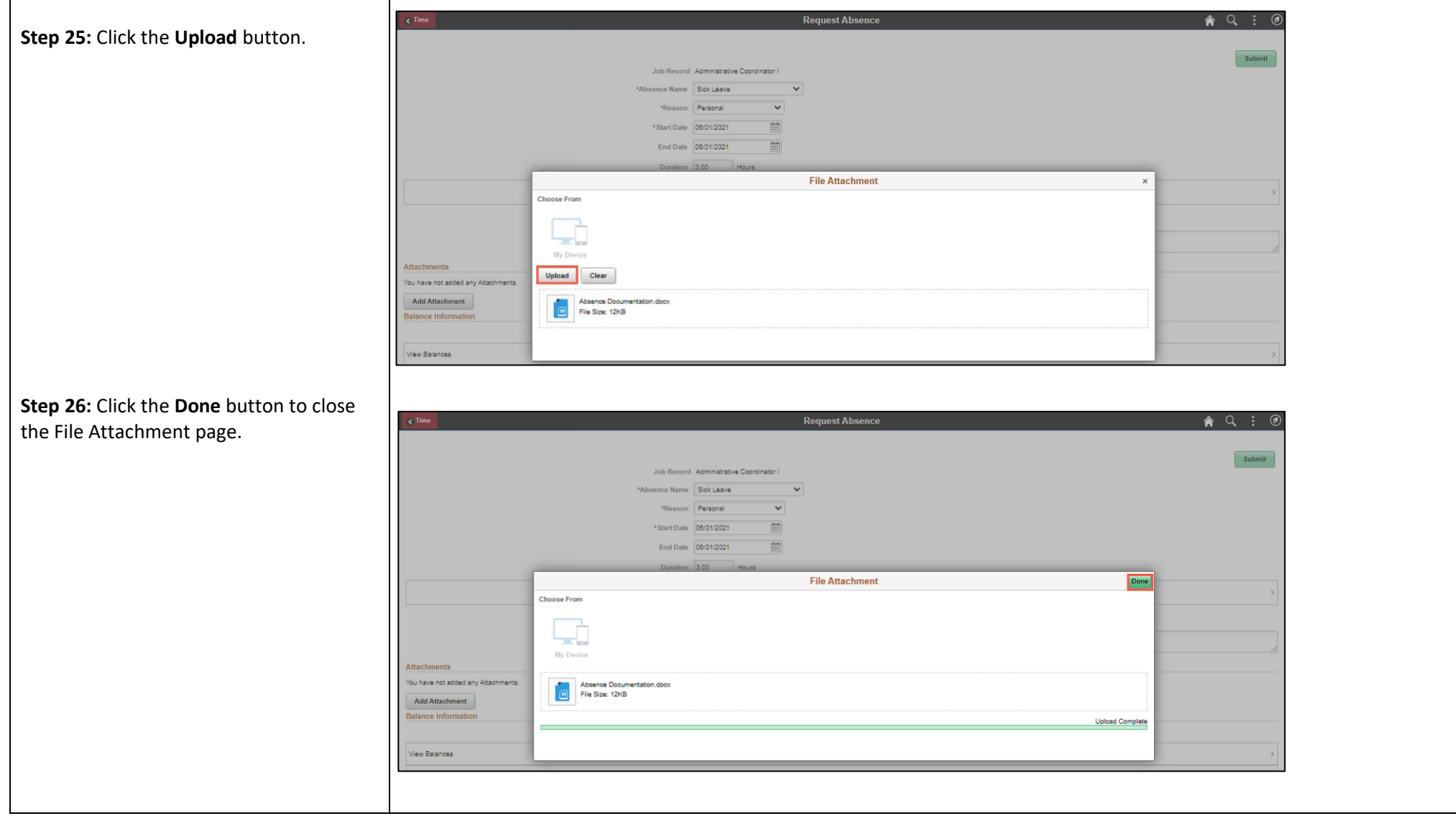

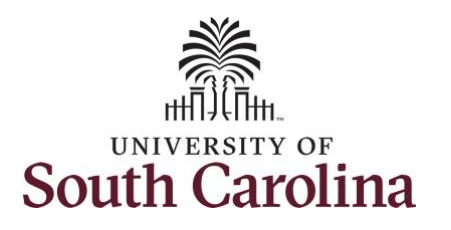

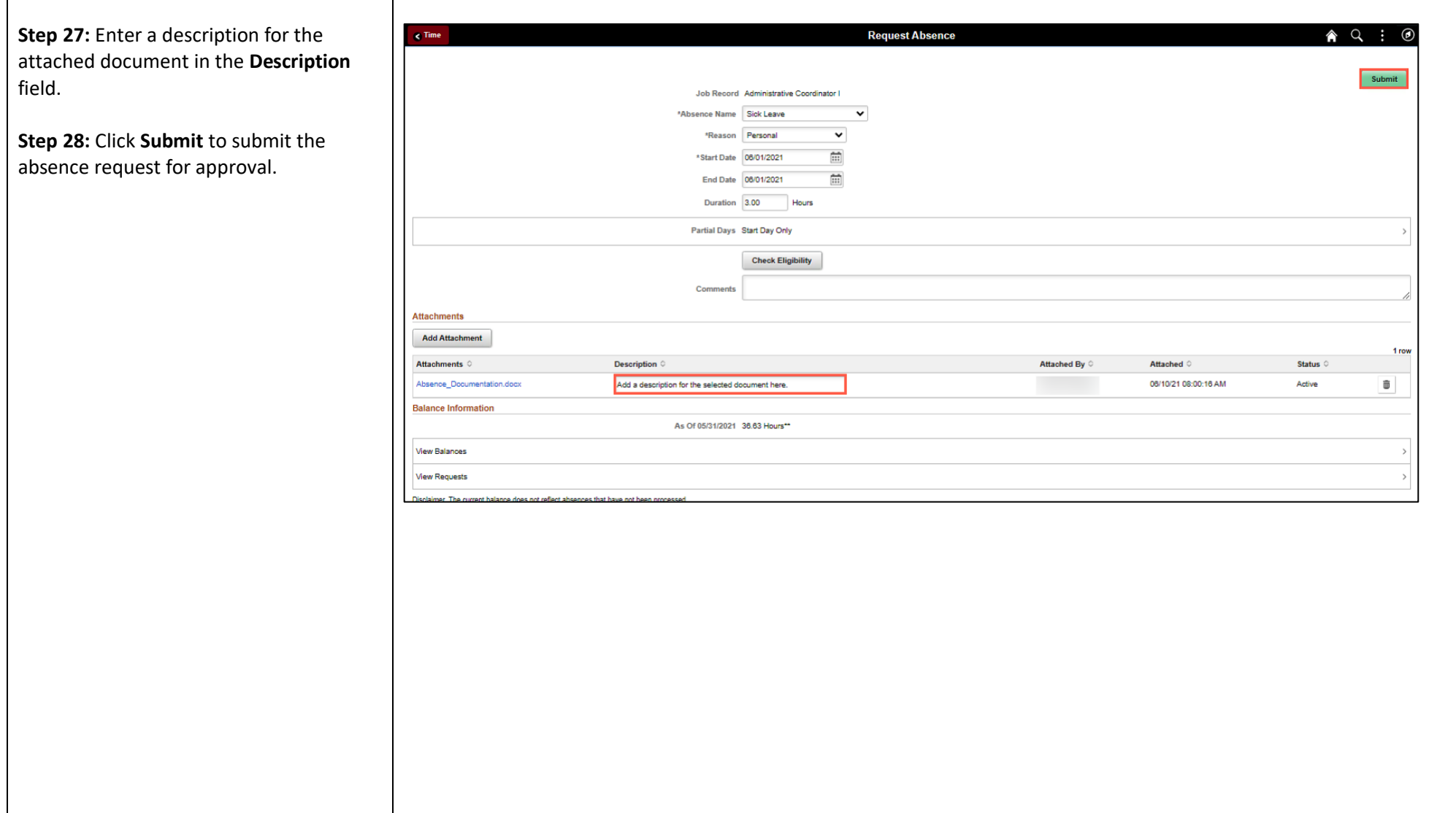

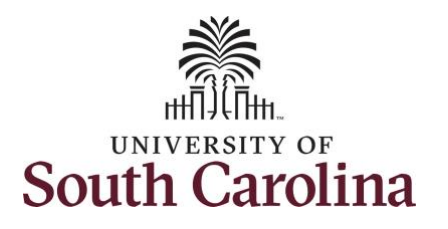

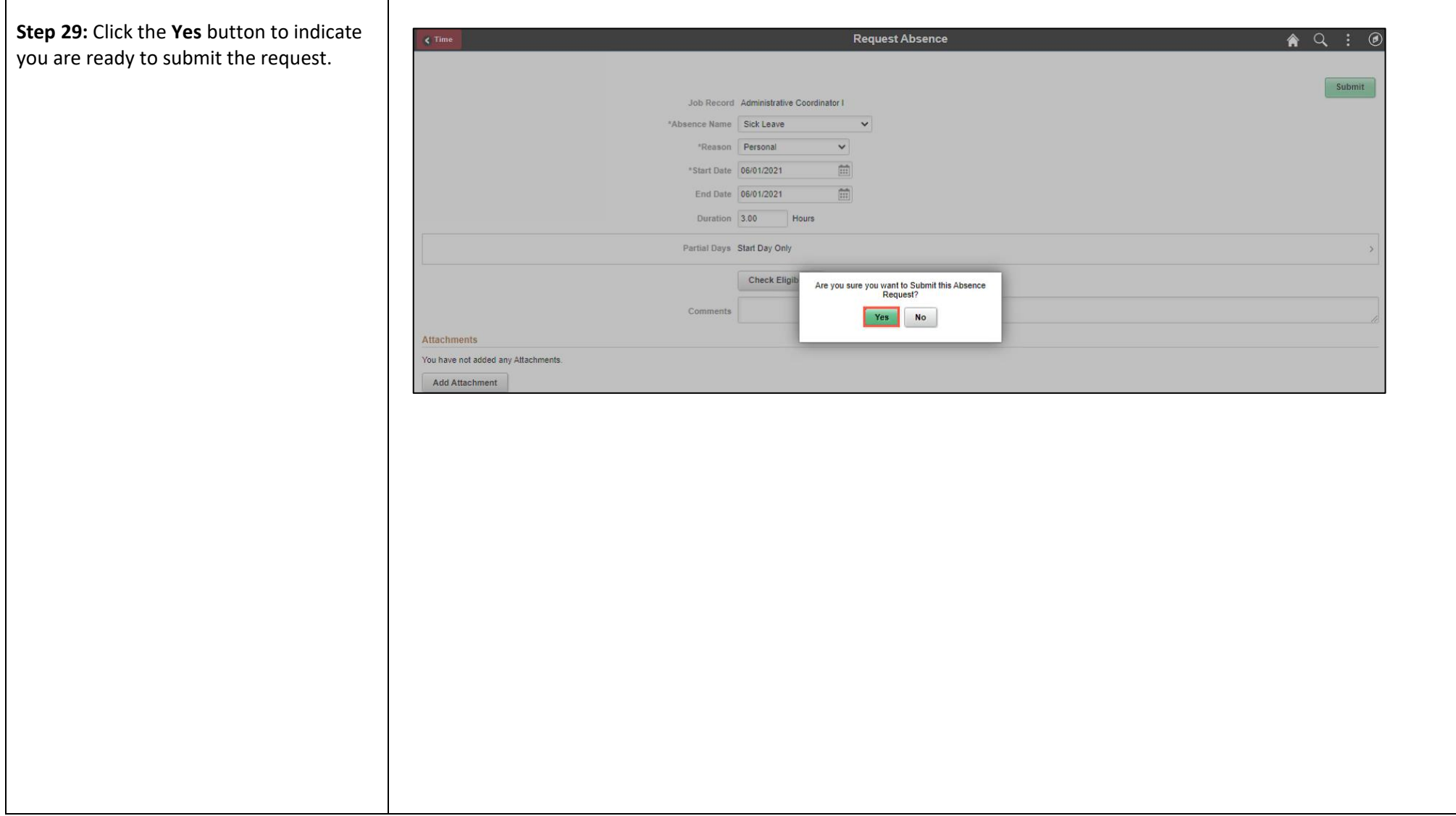

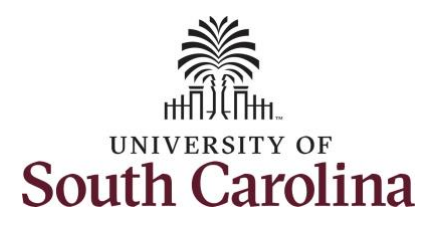

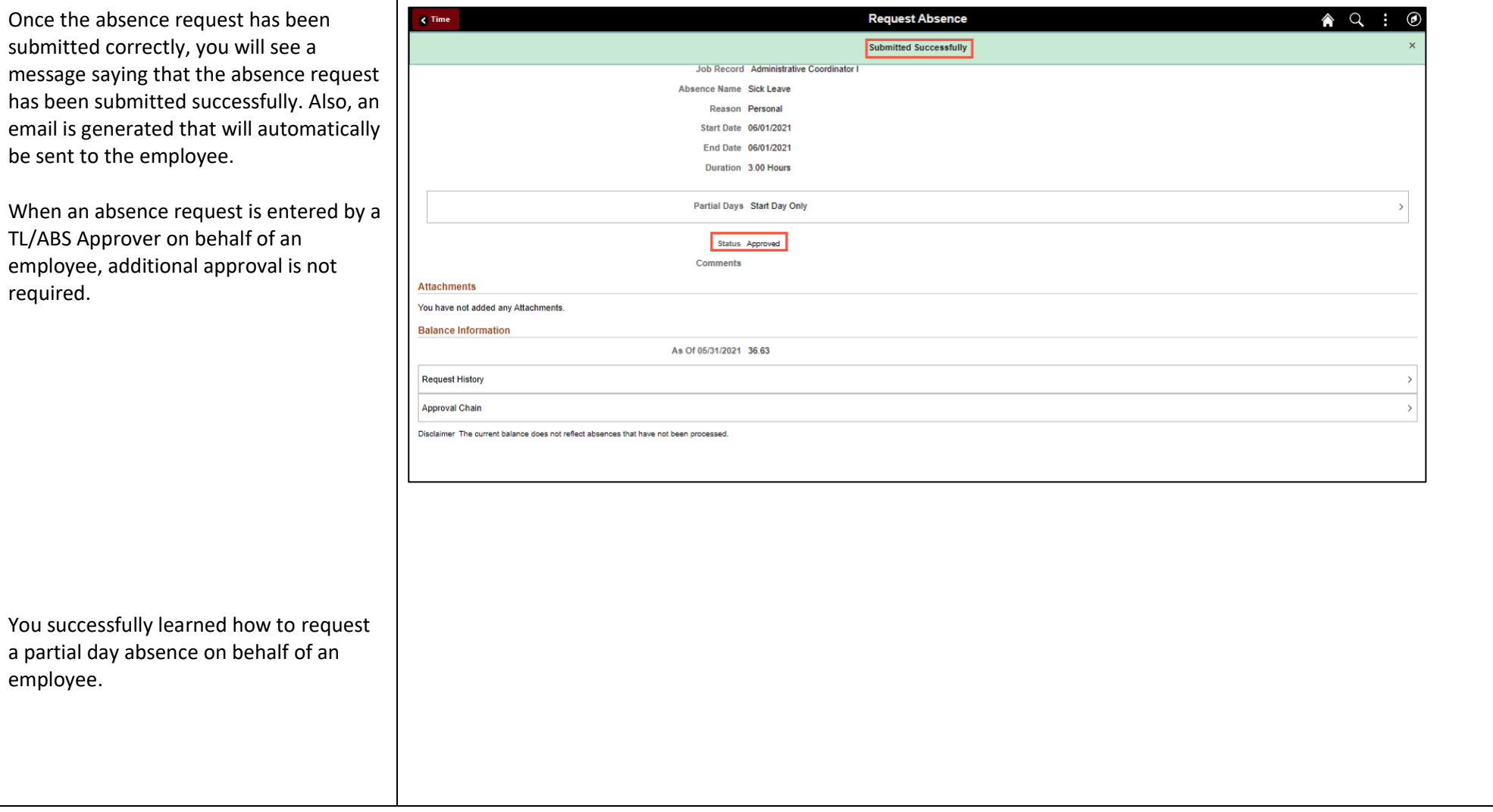